## **UPGRADING YOUR MACHINE'S SOFTWARE**

You can use USB media or a computer to download software upgrades (file extension .up1) for your sewing machine.

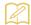

#### Memo

- · When the machine's software is upgraded, saved combinations of character and decorative stitches are erased. However, saved embroidery patterns are not erased.
- While the software is being upgraded, the buzzer will not sound when a key is pressed.

### **Upgrade Procedure Using USB Media**

- While holding the "Presser Foot Lifter" button pressed, turn on the machine.
  - → The following screen appears.

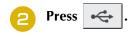

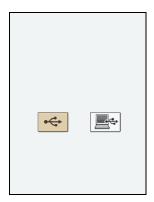

Insert the USB media into the USB port connector on the machine, making sure the media only contains the upgrade file.

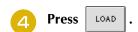

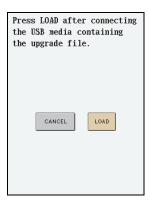

- → The message "Saving the upgrade file. Do not turn main power to OFF." will appear.
- When the following screen appears, upgrading is completed.

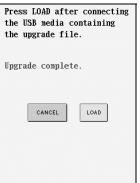

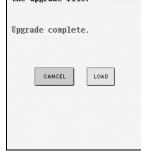

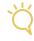

#### **Note**

If an error occurred, an error message appears in red. At this time, turn the machine off, and then start the procedure again from step 1.

Remove the USB media, and turn the machine off, then on again.

# Press

LOAD

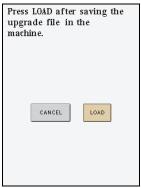

- → The message "Saving the upgrade file. Do not turn main power to OFF." will appear.
- When the following screen appears, upgrading is completed.

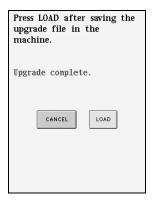

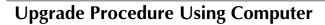

- While holding the "Presser Foot Lifter" button pressed, turn on the machine.
  - → The following screen appears.

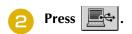

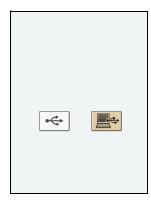

- Plug the USB cable connectors into the corresponding USB port connectors on the computer and on the machine.
  - → The "Removable Disk" icon appears in "My Computer" on the computer.
- Copy the upgrade file to "Removable Disk".

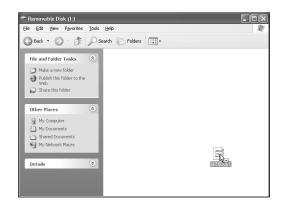

→ The message "Connected to PC. Do not disconnect the USB cable." will appear.

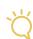

#### **Note**

If an error occurred, an error message appears in red. At this time, turn the machine off, and then start the procedure again from step 1.

Disconnect the USB cable, and turn the machine off, then on again.

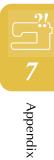